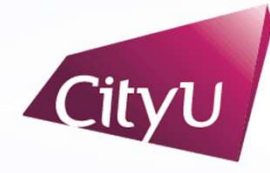

**Computing Services Centre** 

## USER GUIDE FOR USING AV EQUIPMENT

Yeung Kin Man Academic Building

Lily Chiang Lecture Theatre (LT7) SAE Magnetics Lecture Theatre (LT9) Peter Ho Lecture Theatre (LT10) John Chan Lecture Theatre (LT11) Mr & Mrs Ho Chun Hung Lecture Theatre (LT12)

For IT or AV support, please contact the CSC Service Desk at 3442-8340

### **CONTENTS**

Introduction of AV Control Panel ….……………………….…………..…….…P.3 Way to playback DVD, VCD, CD by using the DVD Player ………..…........P.4 Way to use External AV Equipment ………………………………………………………P.5 Way to display the Network Computer image …………………….……….…P.6 Way to display the Laptop Computer image ….………………….………......P.7 Way to display the Visualizer image ………………………………………………………………P.8 Way to set the room lighting ………………………………….……….……..….P.9 Way to control the projectors directly ………….……………..…………..…..P.10

For IT or AV support, please contact the CSC Service Desk at 3442-8340

### YEUNG (LT-7, 9, 10, 11 & 12)

## Using AV Equipment<br>
1. PC: To use network computer installed at teachers' desk<br>
2. Laptop: To use a Laptop computer( User must connect VGA or HDMI fir User Guide For Using AV Equipment

# AV Control Panel 2. Laptop: To use a Laptop computer (User must connect VGA or HDMI first)<br>2. Laptop: To use a Laptop computer( User must connect VGA or HDMI first) 3. PC: To use network computer installed at teachers' desk<br>3. Laptop: To use a Laptop computer (User must connect VGA or HDM<br>3. Visualizer: To use the visualizer on the teacher's desk<br>4. Aux in: To use user's portable AV e

- 4. PC: To use network computer installed at teachers' de<br>
4. Laptop: To use a Laptop computer( User must connect<br>
4. Aux in: To use user's portable AV equipment<br>
5. DVD: To use DVD disk installed at the AV Cabinet, for
- 
- 
- 
- 2. Laptop: To use a Laptop computer( User must connect VGA or HD<br>
1<br>
5. Visualizer: To use the visualizer on the teacher's desk<br>
4. Aux in: To use user's portable AV equipment<br>
5. DVD: To use DVD disk installed at the AV C
- 
- 
- 7. Visualizer: To use the visualizer on the teacher's desk<br>
4. Aux in: To use user's portable AV equipment<br>
5. DVD: To use DVD disk installed at the AV Cabinet, for playing DVD,VC<br>
6. Video net: For routing of AV signals f 4. Aux in: To use user's portable AV equipment<br>
5. DVD: To use DVD disk installed at the AV Cabinet, for playing DVD, VCD, CD<br>
6. Video net: For routing of AV signals for special events<br>
7. Room control: To select the 6 p to press this button before leaving the Lecture Theatre) 9. DVD: 10 use DVD disk installed at the AV Cabinet, for playing DVD, VCD, CD<br>6. Video net: For routing of AV signals for special events<br>7. Room control: To select the 6 pre-set lighting setup<br>8. System off: To switch off
- volume
- 10. Room control: To select the 6 pre-set lighting setup<br>
10. System off: To switch off the power of the AV System (Please remember<br>
10. Sound Volume: To increase or decrease the sound volume except mic<br>
10. Projection con etc.) 10. Projection control: To control Projectors directly (e.g. display ratio 4:3,16:9

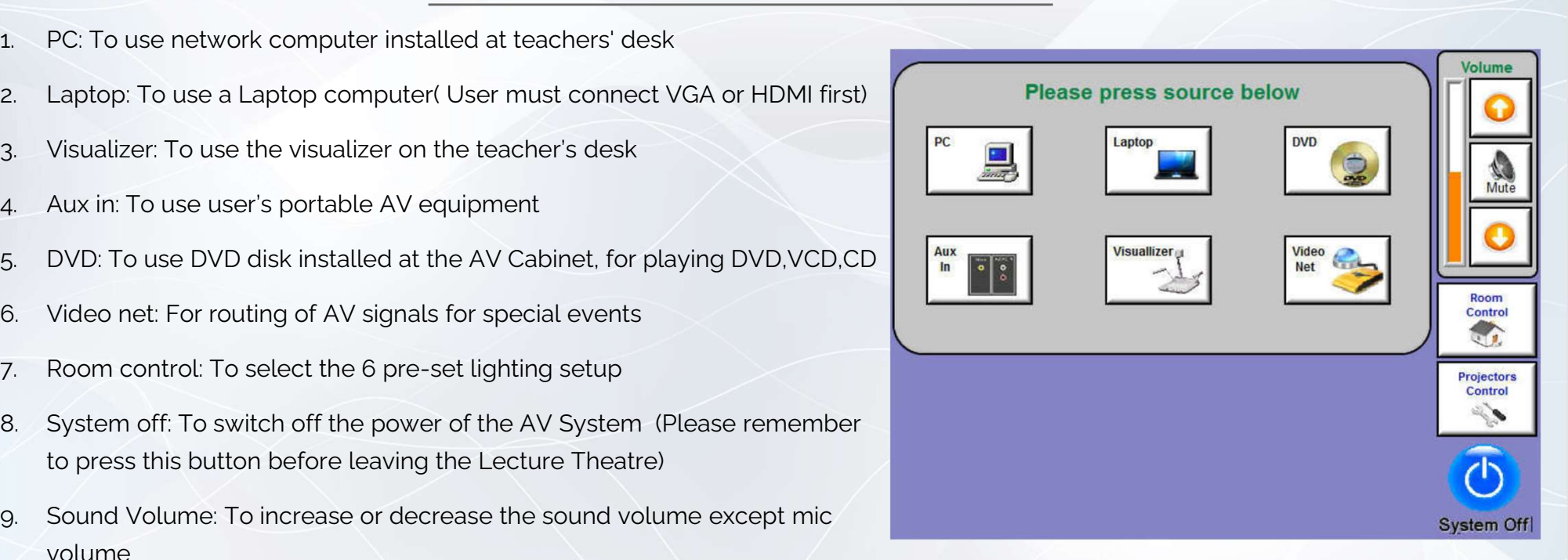

## Way to playback DVD, VCD or CD by using the DVD Player

- 1. Press the icon "DVD".
- 2. Press the projector(s) for "DVD" display
- 3. Wait for around 40 seconds for projector warm-up.
- 4. Press "DVD Control" to control the DVD Player.
- 5. Press the "POWER" button on the DVD Player's front panel to turn it ON.
- 6. Open the Disc Tray and place the disc on the disc tray.
- 7. Press the "PLAY" button to start playback.
- 8. After use, press the "STOP" button, the playing Disc will stop.
- 9. Press the "System Off" icon to turn off the Video Projector P.4

For IT or AV support, please contact the CSC Service Desk at 3442-8340

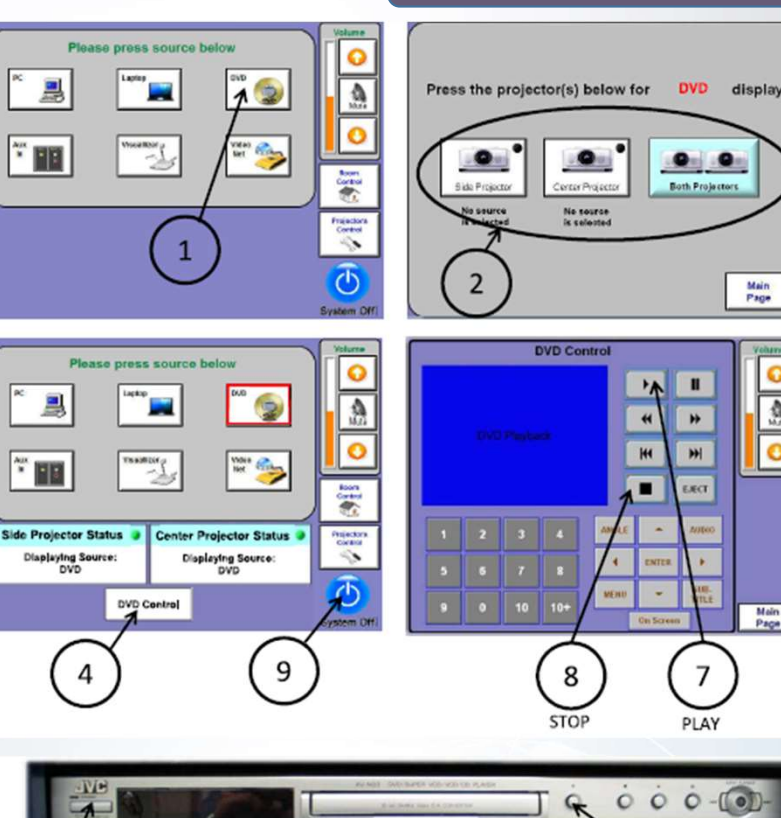

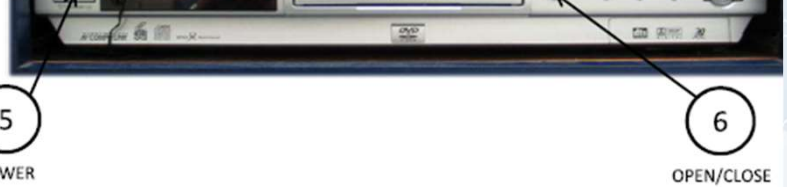

### Way to display the video using Ext. AV Equipment

- 1. Connect the AV cables to your AV equipment.
- 2. Press the icon "Aux In".
- 3. Press the projector(s) for "Aux In" display
- 4. Wait for around 40 seconds for projector warm-up.
- 5. After use, press the "System Off" icon to turn off the projector.

### YEUNG (LT-7, 9, 10, 11 & 12)

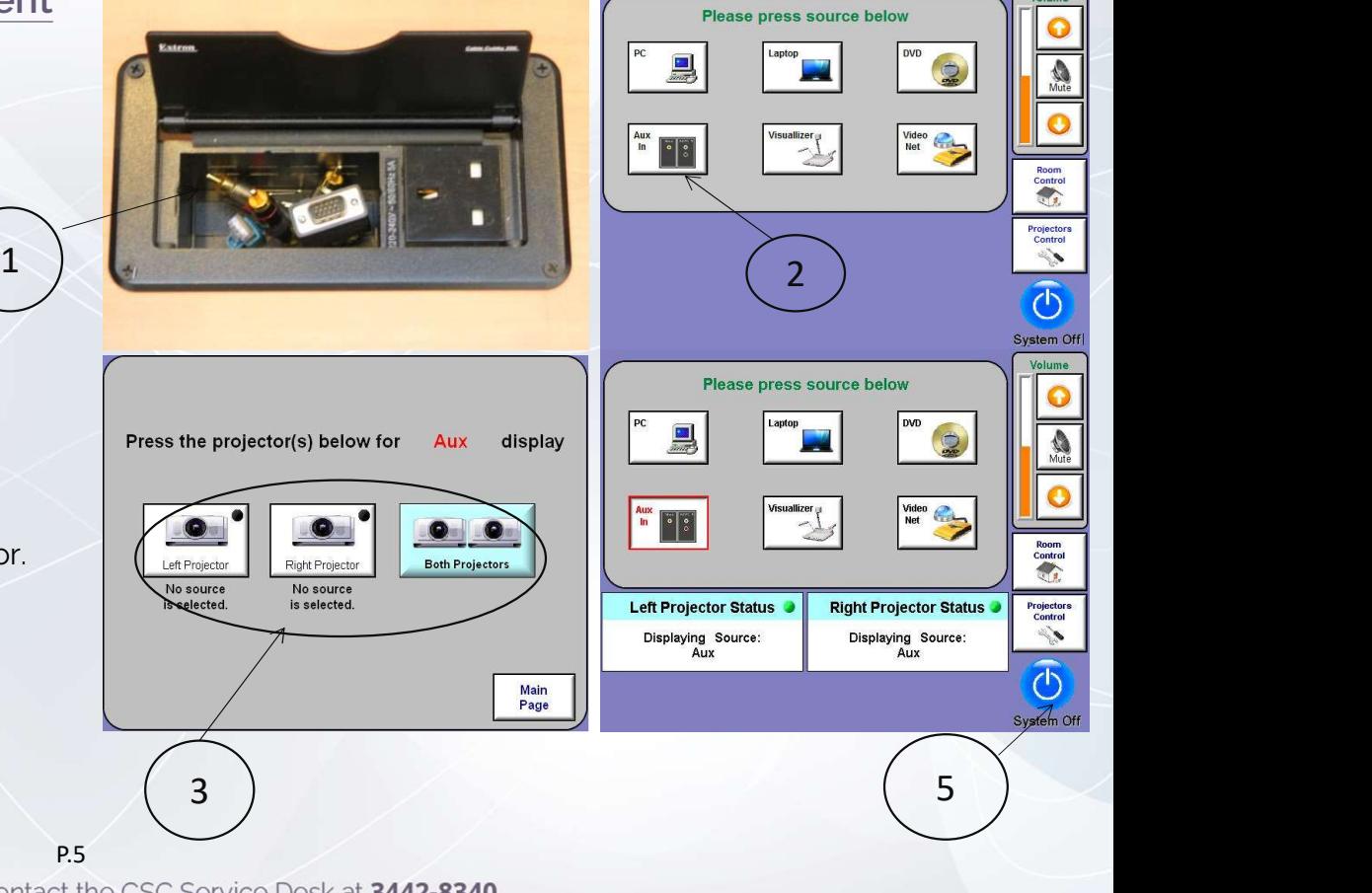

For IT or AV support, please contact the CSC Service Desk at 3442-8340

### Way to display the Network Computer image

- 1. Press the icon "PC".
- 2. Press the projector(s) for "PC" display
- 3. Turn on the Network Computer.
- 4. Wait for around 40 seconds for projector warm-up.
- 5. After use, press the "System Off" icon to turn off the projector.

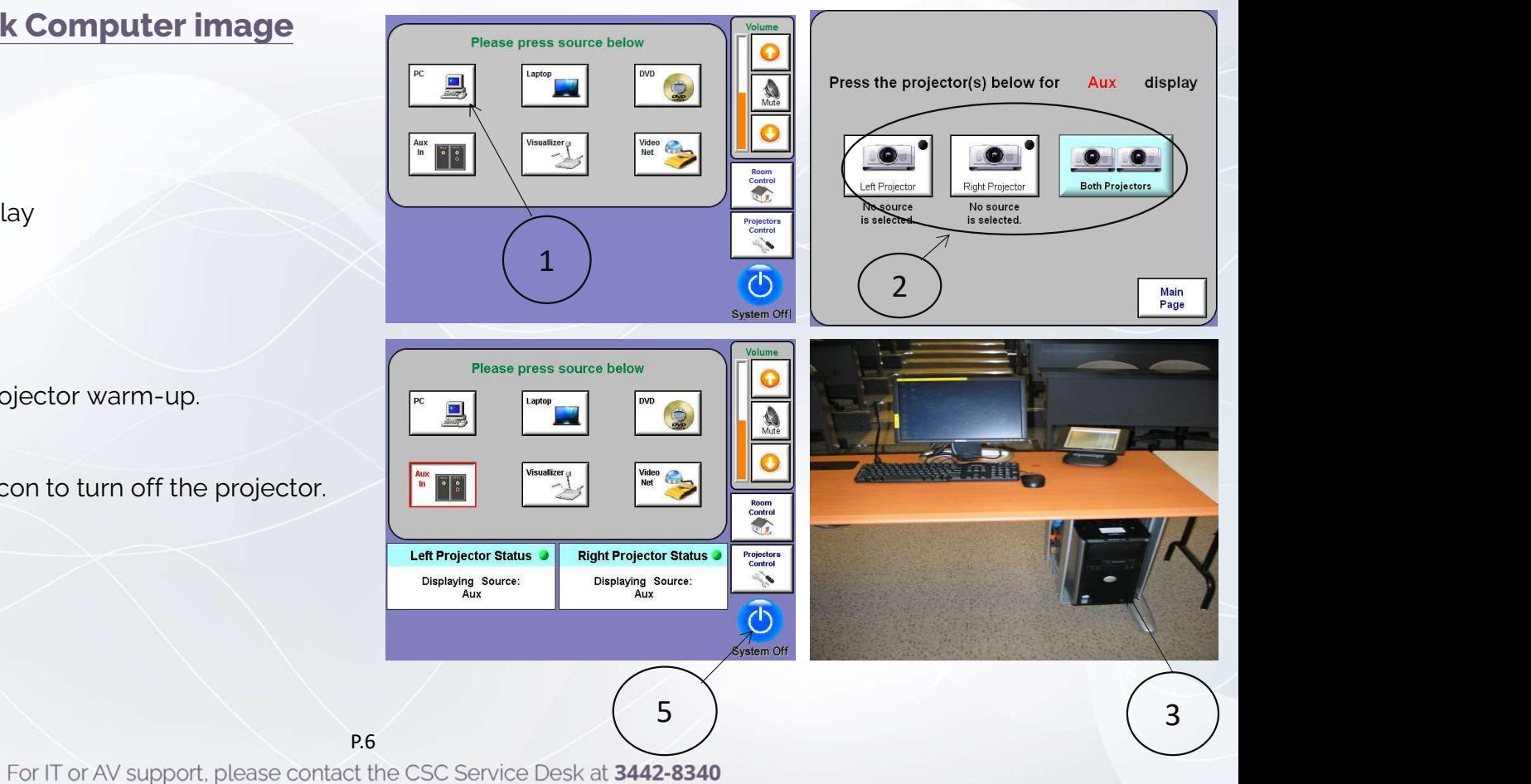

## User Guide For Using AV Equipment Using AV Equipment<br>
Way to display the Laptop Computer image<br>
1. Connect either VGA or HDMI cable to your Laptop Computer.<br>
2. We shall be a set of the set of the set of the set of the set of the set of the set of the set

### Way to display the Laptop Computer image

- 
- **2. Set the resolution of your Laptop Computer image**<br>2. Set the resolution of your Laptop Computer to 1280x768 pixels or below<br>2. Set the resolution of your Laptop Computer to 1280x768 pixels or below<br>12. Set the resoluti when connecting HDMI cable. 2. Set the resolution of your Laptom<br>
12. Set the resolution of your cable.<br>
13. Connect the audio cable to your<br>
13. Connect the audio cable to your<br>
14. Press the icon "Laptop".<br>
14. Press the projector(s) for "Laptop".
- 3. Connect either VGA or HDMI cable to your Laptop Computer.<br>3. Set the resolution of your Laptop Computer to 1280x768 pixels or below<br>3. Connect the audio cable to your Laptop Computer (when connecting VGA<br>cable), if ther cable), if there is audio signal in the presentation material. when connecting HDMI cable.<br>
3. Connect the audio cable to your Laptop Compu<br>
cable), if there is audio signal in the presentation<br>
4. Press the icon "Laptop".<br>
5. Press the projector(s) for "Laptop" display.<br>
6. Wait for 9. Connect the audio cable to your Laptop Computer (when connecable), if there is audio signal in the presentation material.<br>
4. Press the icon "Laptop".<br>
5. Press the projector(s) for "Laptop" display.<br>
6. Wait for around
- 
- 
- 
- The Press the icon "Laptop".<br>1. After use, projector is for "Laptop" display.<br>1. After use, press "System Off" icon to turn off the projector.<br>1. After use, press "System Off" icon to turn off the projector.

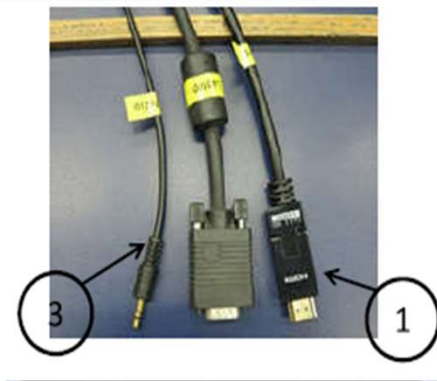

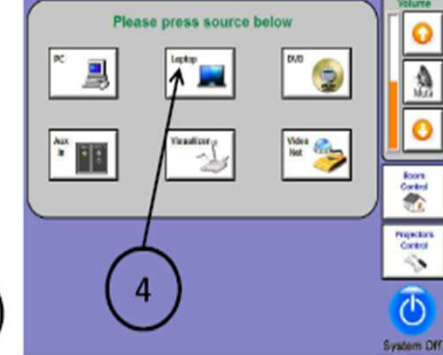

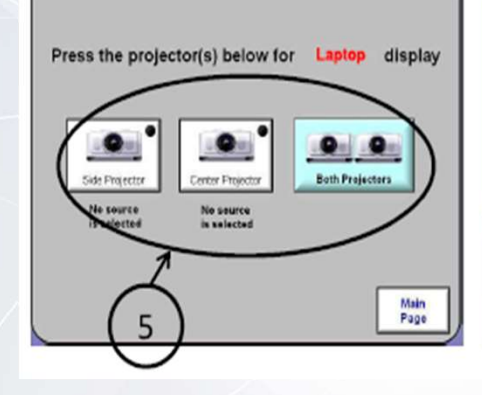

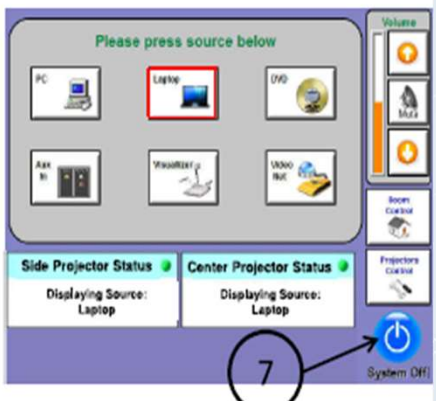

#### P.7 **P.7 P.7 P.7 P.7 P.7 P.7 P.7 P.7 P.7 P.7 P.7 P.7 P.7 P.7 P.7 P.7 P.7 P.7 P.7 P.7 P.7 P.7 P.7 P.7 P.7 P.7 P.7 P.7 P.7 P.7 P.7 P.7 P.7 P.7 P.7 P.7 P** For IT or AV support, please contact the CSC Service Desk at 3442-8340

## User Guide For Using AV Equipment Jser Guide For<br>**Using AV Equix**<br>Way to display the Visual<br>1. Press the icon "Visualizer".<br>2. Press the projector(s) for "Visuali Using AV Equipment<br>Way to display the Visualizer image<br>1. Press the icon "Visualizer".<br>2. Press the projector(s) for "Visualizer" display.<br>3. Wait for around 40 seconds for the projector to w.

### Way to display the Visualizer image

- 
- 
- 
- 3. Way to display the Visualizer image<br>3. Press the icon "Visualizer".<br>3. Wait for around 40 seconds for the projector to warm-up.<br>4. After use, press the "System Off" icon to turn off the projector. Way to display the Visualizer image<br>1. Press the icon "Visualizer".<br>2. Press the projector(s) for "Visualizer" display.<br>3. Wait for around 40 seconds for the projector to warm-up.<br>4. After use, press the "System Off" icon

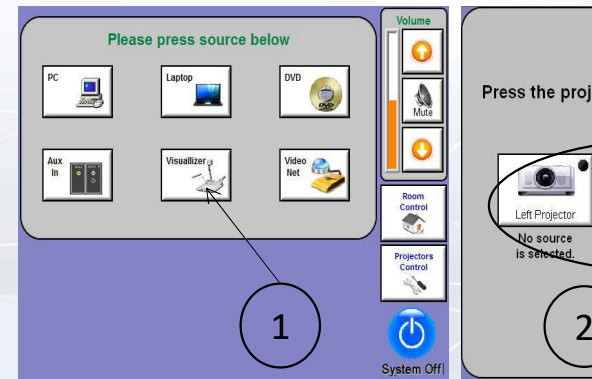

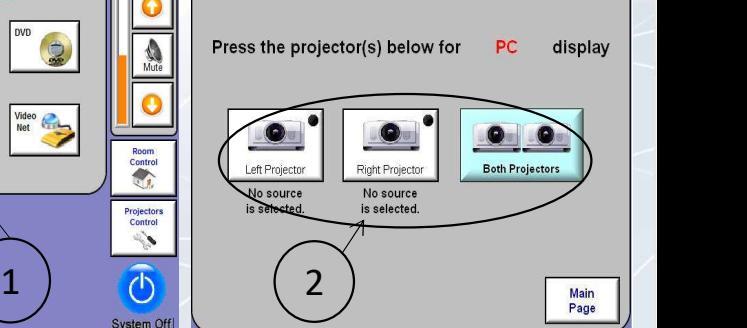

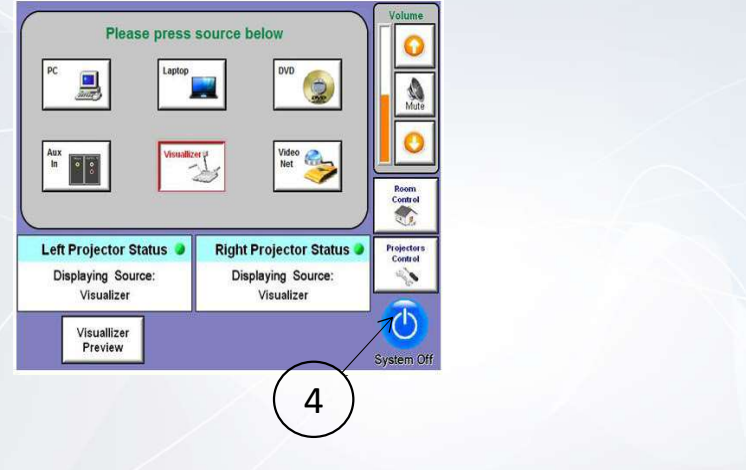

## User Guide For Using AV Equipment Using AV Equipment<br>
Way to set room lighting<br>
1. Press "Room Control" icon then<br>
2. Select the desired Light presets Way to set room lighting<br>2. Press "Room Control" icon then<br>2. Select the desired Light presets

### Way to set room lighting

- 
- 

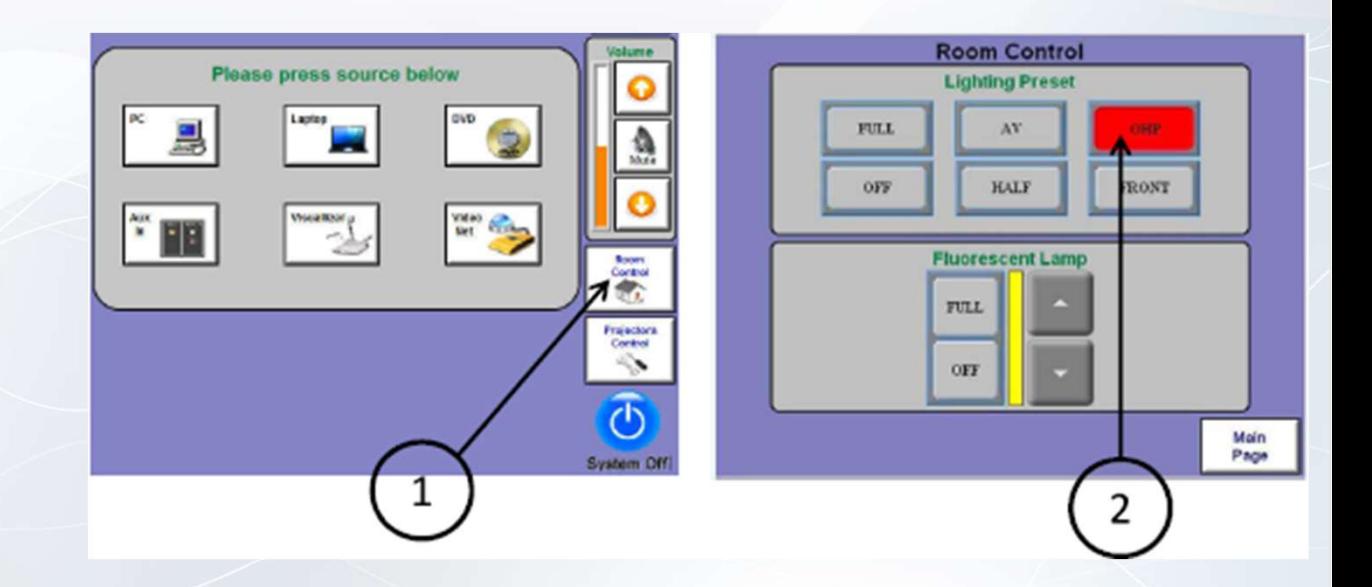

# User Guide For Using AV Equipment Using AV Equipment<br>
Way to control the projectors<br>
1. Press "Projectors Control" icon then<br>
2. Select the desired function of projectors

### Way to control the projectors

- 
- 

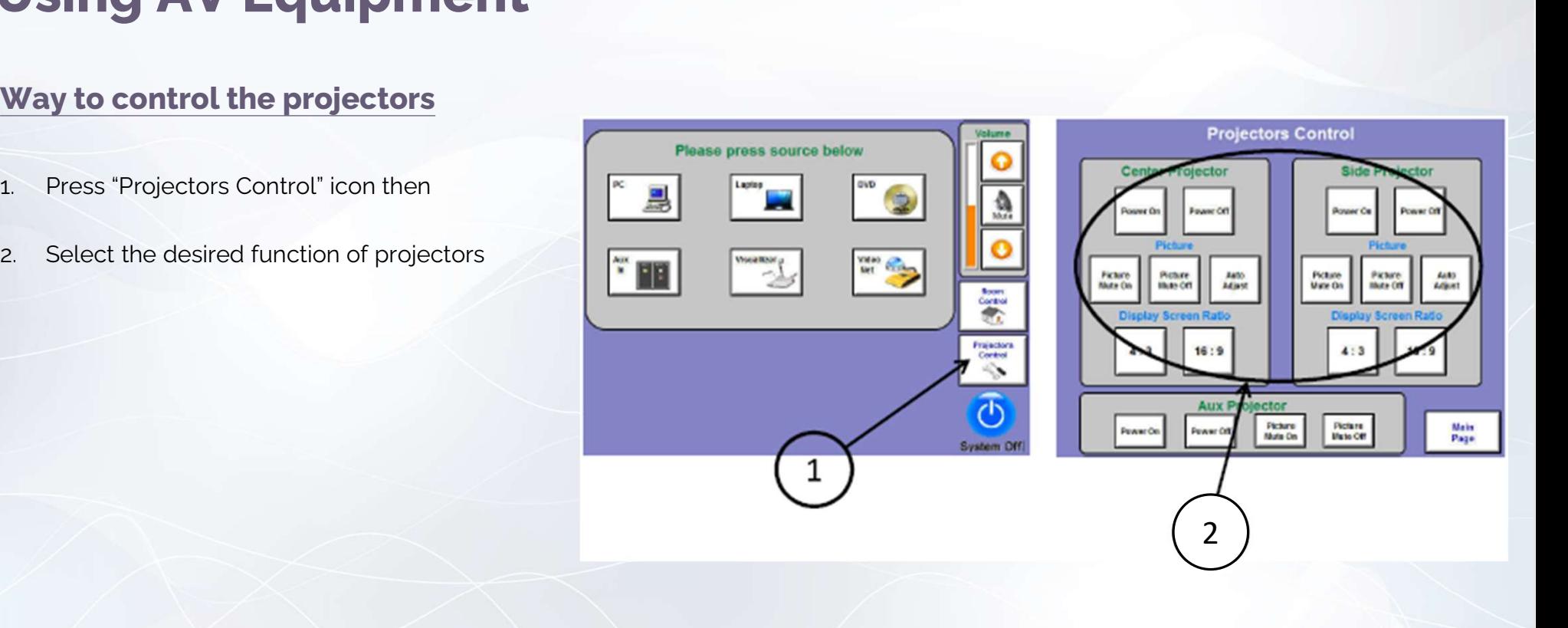

P.10 For IT or AV support, please contact the CSC Service Desk at 3442-8340